# 如何申请目的港放单

### **Handbook 16-How to Apply Destination Release**

#### **1.** 登陆 **www.maersk.com** 后**,** 输入需要申请目的港放单的提单号码并点击**"View Details"/**"货件追踪"按钮。

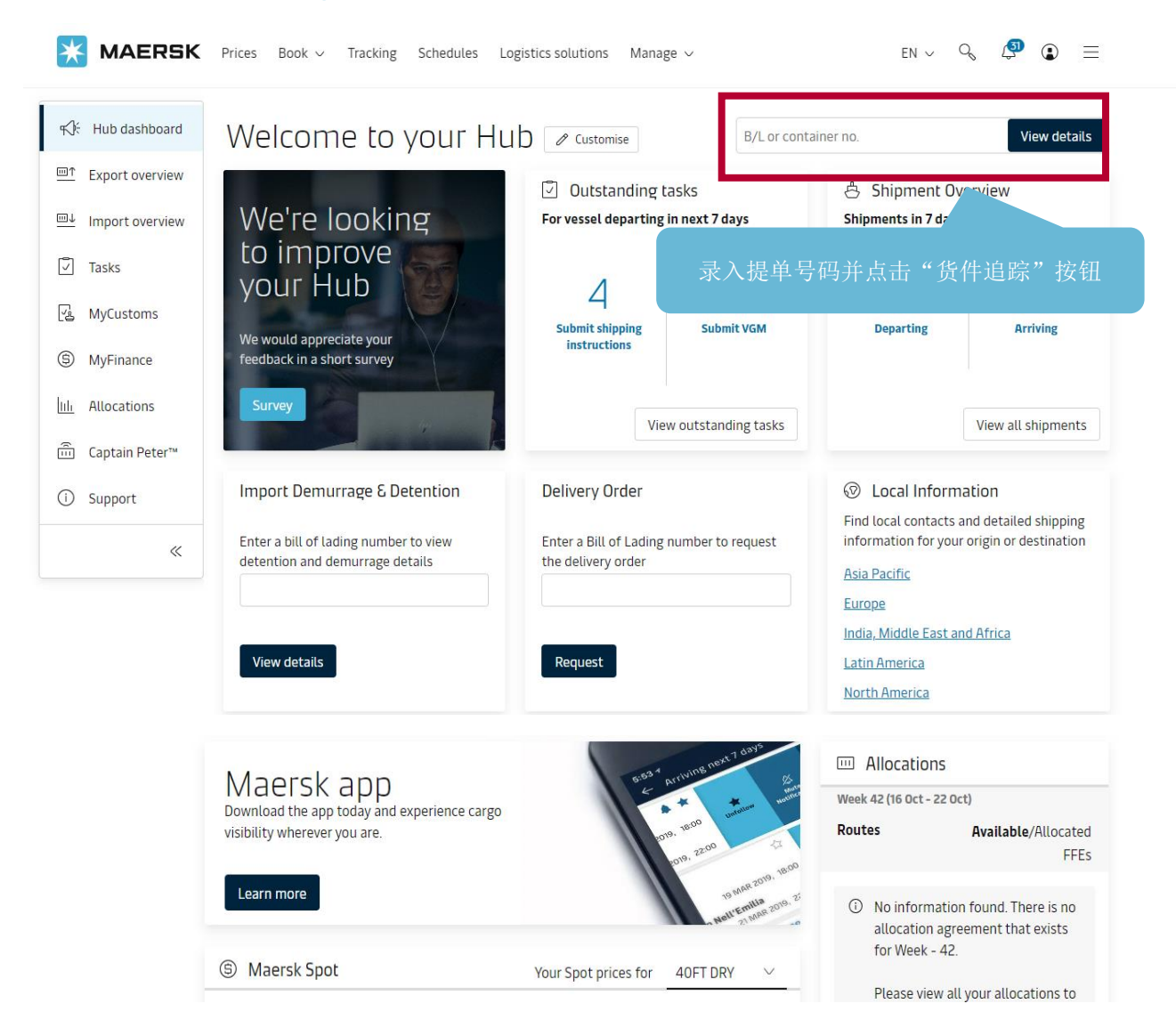

# 如何申请目的港放单 *Handbook 16-How to Apply Destination Release ---2023/10/9*

**2.**跳转到"**Shipment details/**订单详情"的"**Summary/**概要"页面后点击页面右边**"** "提单状态和操作**"/"Bill of Lading"**处的**"**其他提单操作**"/"B/L release"**按钮

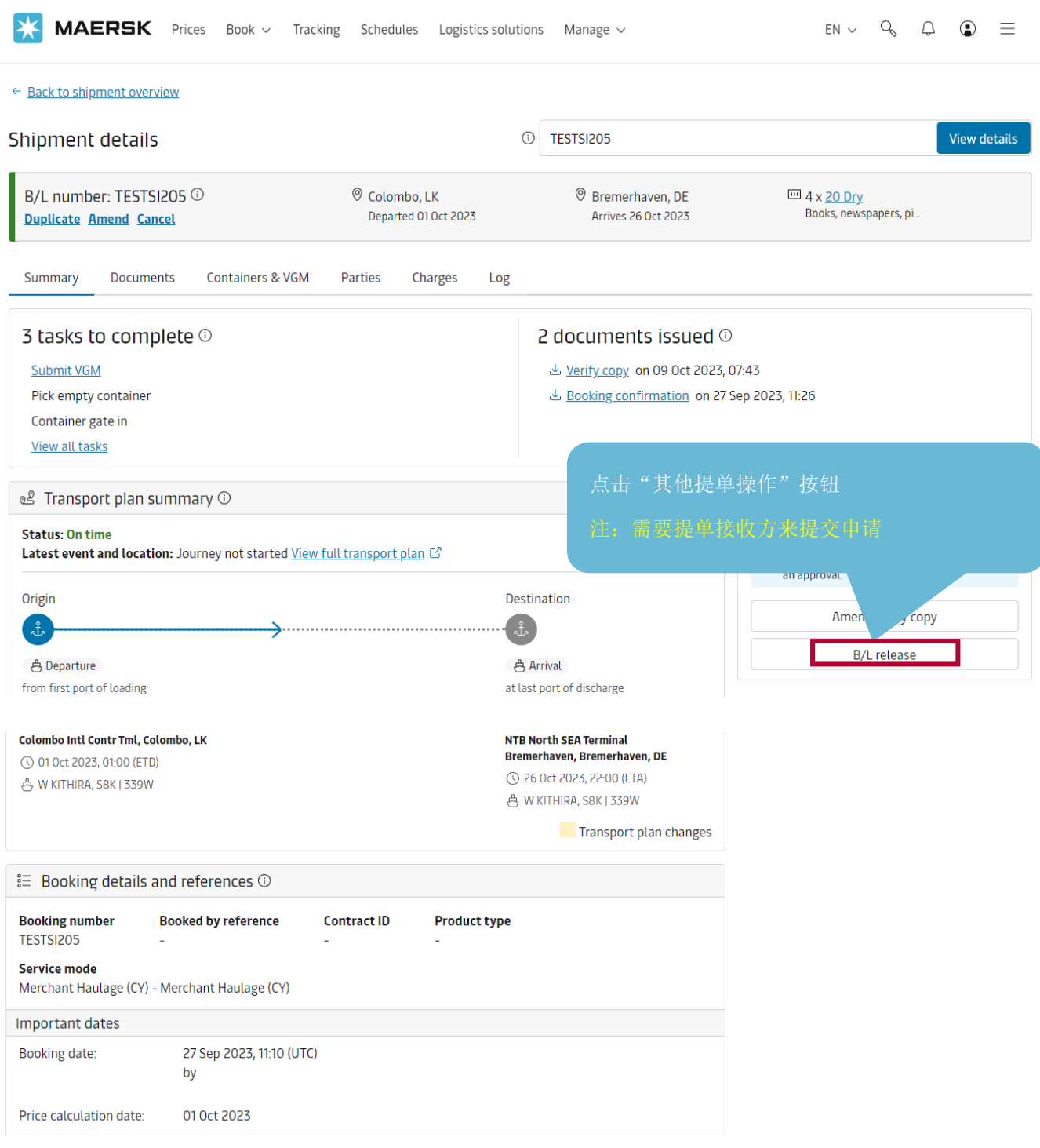

## 如何申请目的港放单 *Handbook 16-How to Apply Destination Release ---2023/10/9*

**3.** 进入"其他提单操作"页面后**,** 在 **Select release type** 处选择 **Issue final Bill of Lading to other party, Send the Bill of Lading to** 处点选 **Shipment party** 后,再从下拉菜单选择 **Consignee**,然后点击页面下方的 **SUBMIT REQUEST** 按钮提交目的港放单申请即可。

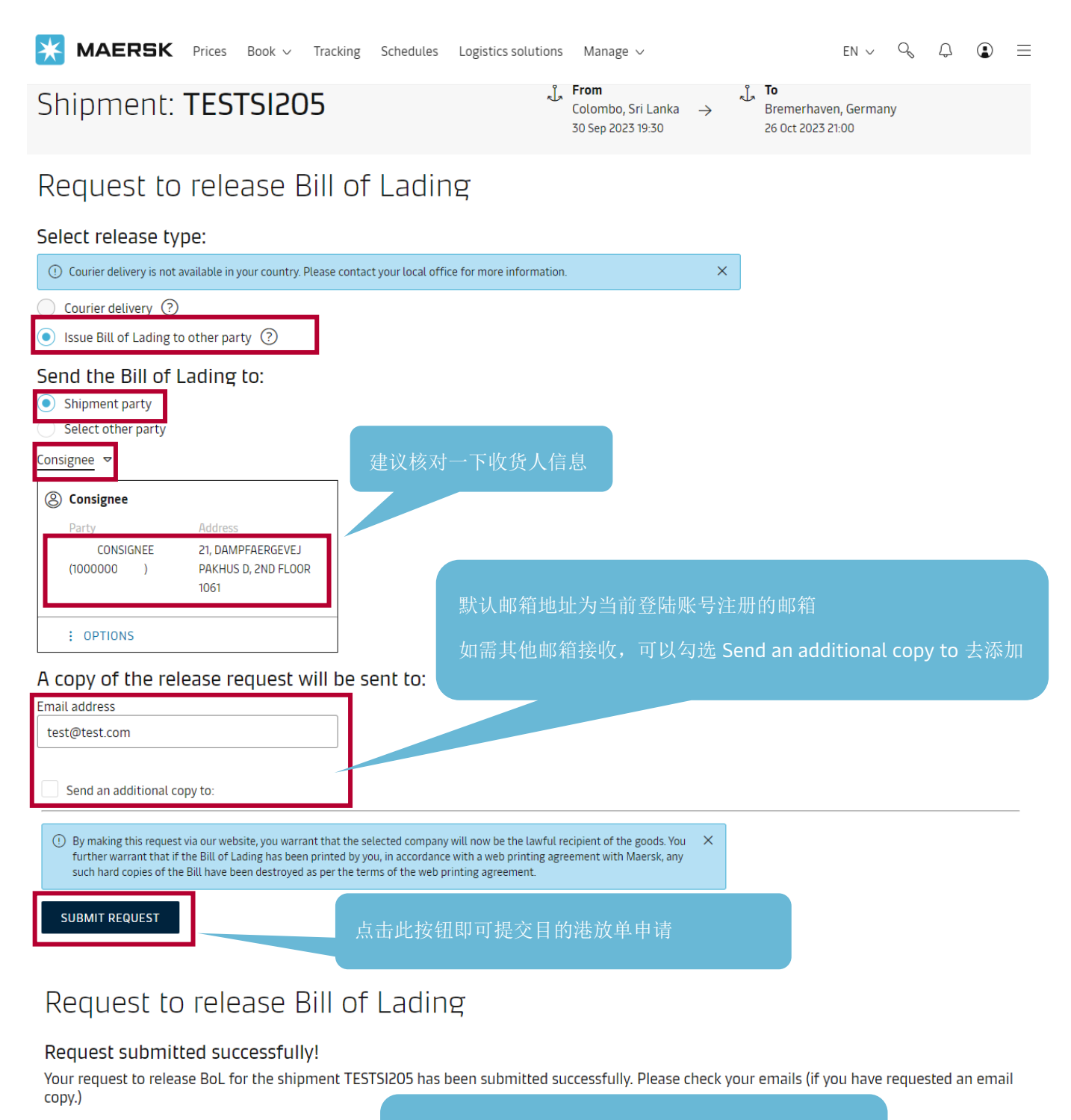

**Back to shipment details** 

大看到如上提示就代表提交成功,同时邮箱里会收到 系统发送的主题带有受理号码的邮件回执。